# How to Set Your Canvas ID & Password

### Go to > TrueYou.nebraska.edu

Once you have claimed your identity, from the two emails sent after the application process, complete the following steps.

-Select 'Login' from the top right corner of your screen.

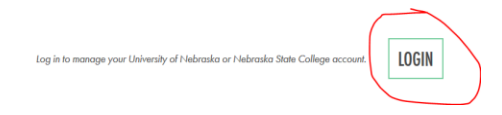

## -Click on 'TrueYou Identity Manager'

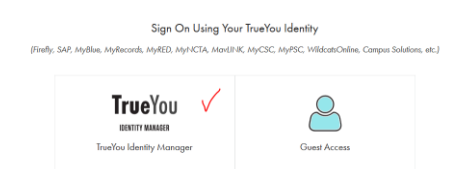

-**Login** using your NUID and Password

-From the Account Services Screen **Select** 'Change Password'

### **Account Services**

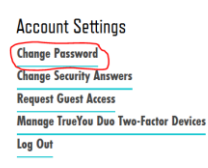

-Your Account ID is next to the RED 'N' example:  $\text{jdoe14}$  (write this down),

A. Select the bubble next to the RED 'N'

*Passwords must be at least 8 characters long, and contain upper and lowercase letters, numbers, and special characters.*

C. **Click** the Green 'Change Password' button

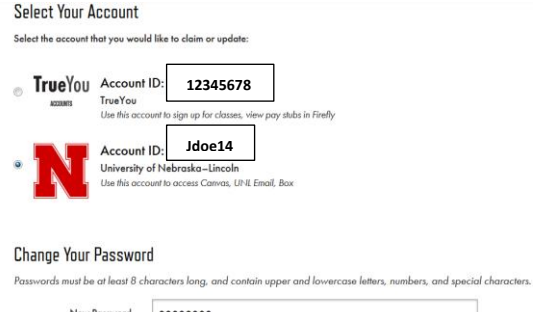

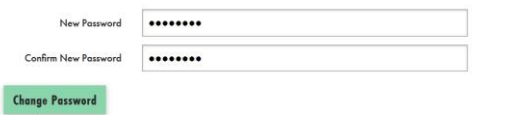

## When completed correctly, you will this screen

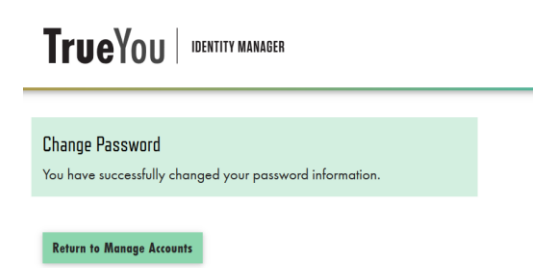

You may now visit canvas.unl.edu enter your Account ID and Password, some courses may not be loaded to your account until the first day of classes or 48 business hours after enrollment is complete.

If you are unable to login, please contact the helpdesk @ 866-472-3970.